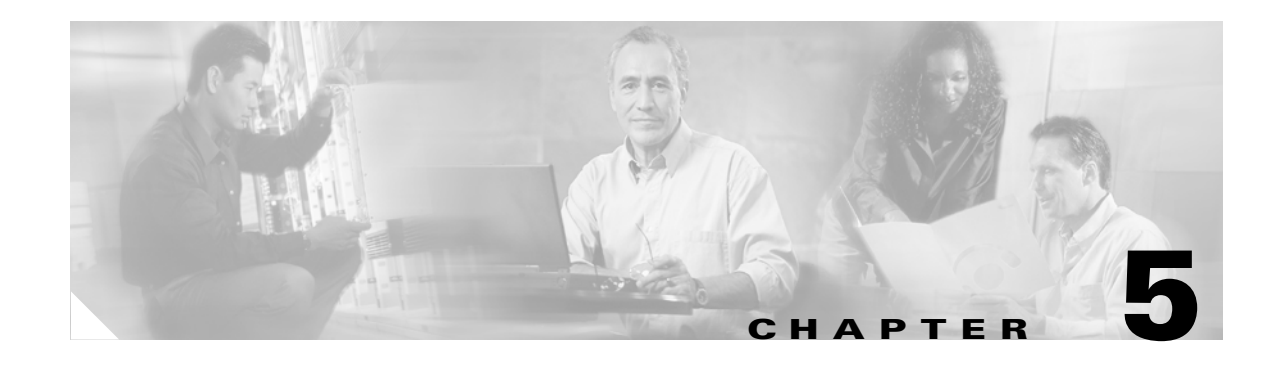

# **Maintenance Tasks**

This chapter describes the Maintenance tasks of Element Manager and contains these sections:

- [Viewing Basic System Information, page 5-2](#page-1-0)
- [Configuring Basic System Information, page 5-2](#page-1-1)
- [Configuring Date and Time Properties, page 5-4](#page-3-0)
- [Configuring Basic Services, page 5-5](#page-4-0)
- [Customizing the Boot Configuration, page 5-13](#page-12-0)
- [Backing Up the Running Configuration File, page 5-14](#page-13-0)
- [Viewing Files in the File System, page 5-14](#page-13-1)
- [Installing Software Images, page 5-16](#page-15-0)
- [Importing Configuration Files and Image Files, page 5-19](#page-18-0)
- [Exporting Configuration Files and Log Files, page 5-20](#page-19-0)
- [Saving a Configuration File, page 5-21](#page-20-0)
- [Rebooting the Server Switch with Element Manager, page 5-21](#page-20-1)
- [Running General Diagnostics, page 5-22](#page-21-0)
- [Viewing POST Diagnostics, page 5-24](#page-23-0)
- [Viewing FRU Diagnostics, page 5-26](#page-25-0)

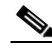

**Note** The Maintenance menu provides opportunities to monitor your Server Switch and configure fundamental behavior.

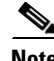

**Note** SFS Server Switch product configurations with TopspinOS release 2.3.x and higher use a 128-bit MD5-based hashing scheme to store passwords.

# <span id="page-1-0"></span>**Viewing Basic System Information**

Basic system information includes the name and the location of your device and support resources. To view basic system information, follow these steps:

#### <span id="page-1-2"></span>**Step 1** Click the **Maintenance** menu and choose **System Info**.

The System Info window opens. [Table 5-1](#page-1-2) describes the fields in the window.

| <b>Field</b>                               | <b>Description</b>                                                                              |
|--------------------------------------------|-------------------------------------------------------------------------------------------------|
| Description                                | Description of the chassis and the image that runs on the chassis.                              |
| System Uptime                              | Amount of time that the chassis has run since the last boot.                                    |
| Last Change Made At                        | Date and time that a user last changed the running configuration.                               |
| Last Config Saved At                       | Date and time that a user last saved the running configuration as the<br>startup configuration. |
| <b>System Name</b>                         | Configurable name for your Server Switch.                                                       |
| Location                                   | Configurable location of your Server Switch.                                                    |
| <b>Support Contact</b>                     | Configurable support information for your Server Switch.                                        |
| Rack Locator UID field<br>(select chassis) | Unique identifier (UID) for the Rack Locator test.                                              |
| SystemSyncState                            | Displays SFS-7008 system synchronization state information.                                     |

*Table 5-1 System Info Fields*

- **Step 2** Click the **Backplane** tab to display the serial number, PCA serial number, PCA assembly number, FRU number, base MAC address, and chassis ID.
- <span id="page-1-3"></span>**Step 3** Click the **Global Setting** tab to display the Global Settings.

[Table 5-2](#page-1-3) describes the fields in the Global Settings window.

*Table 5-2 Global Settings Window Fields*

| <b>Element</b>          | <b>Description</b>                                                                                                    |
|-------------------------|----------------------------------------------------------------------------------------------------|
| Enable Ib Counter Reset | When checked, resets the Enable Ib counter.                                                                                                    |
| SystemOperMode field    | Choose the <b>Normal</b> radio button for non-VFrame systems and the<br><b>VFrameManaged</b> radio button for systems in a VFrame<br>environment. For more information, see the VFrame<br>documentation. |

# <span id="page-1-1"></span>**Configuring Basic System Information**

Basic system information includes the name of your device, the location of your device, and support resources.

## **Naming Your InfiniBand Switch**

To assign a hostname to your device, follow these steps:

- **Step 1** Click the **Maintenance** menu and choose **System Info**. The System Info window opens.
- **Step 2** In the System Name field, type the name that you want to assign to the device, and then click **Apply**.

### **Defining Device Location**

To add a physical device location description to your switch, follow these steps:

**Step 1** Click the **Maintenance** menu and choose **System Info**. The System Info window opens. **Step 2** In the Location field, type the name location of your device, and then click **Apply**.

### **Defining a Technical Support Resource**

The technical support e-mail address that you define appears in the System frame when you refresh or restart Element Manager. To define a technical support resource, follow these steps:

- **Step 1** Click the **Maintenance** menu and choose **System Info**. The System Info window opens.
- **Step 2** In the Support Contact field, type the e-mail address of your technical support provider, and then click **Apply**.

### **Configuring SystemOperMode**

Configure SystemOperMode status to alter the behavior of the Server Switch to respond appropriately to a VFrame environment or a non-VFrame environment. To configure SystemOperMode, follow these steps:

**Step 1** Click the **Maintenance** menu and choose **System Info**.

The System Info window opens.

**Step 2** Click the **Global Settings** tab shown in [Figure 5-1.](#page-3-1)

<span id="page-3-1"></span>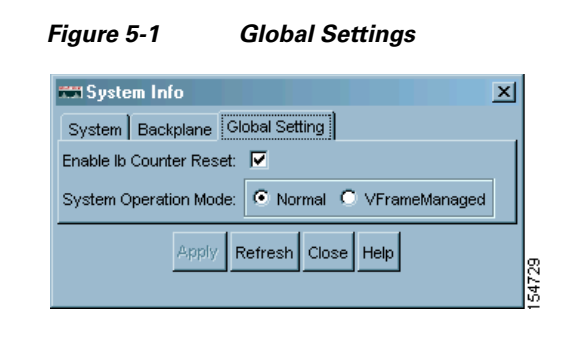

**Step 3** In the SystemOperMode field, choose one of the following radio buttons:

- **•** Click **Normal** to configure the Server Switch for a non-VFrame environment.
- **•** Click **VFrameManaged** to configure the Server Switch for a VFrame-managed environment.

**Step 4** Click **Apply**.

# <span id="page-3-0"></span>**Configuring Date and Time Properties**

An internal clock runs on your device, but we recommend that you configure your device to access a Network Time Protocol (NTP) server to synchronize your device with your network.

### **Configuring the Date and Time**

To configure the date and time of the internal clock on your device, follow these steps:

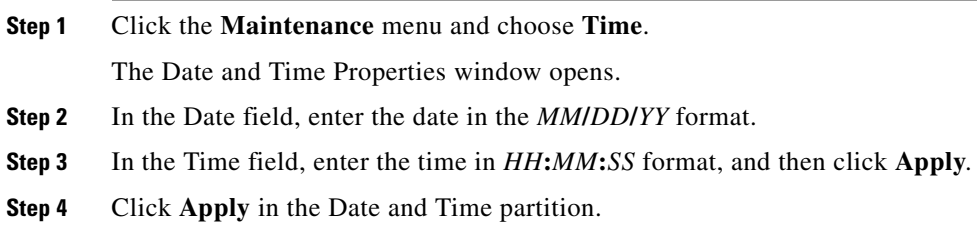

### **Assigning NTP Servers**

To assign an NTP server to synchronize your Server Switch with the network, follow these steps:

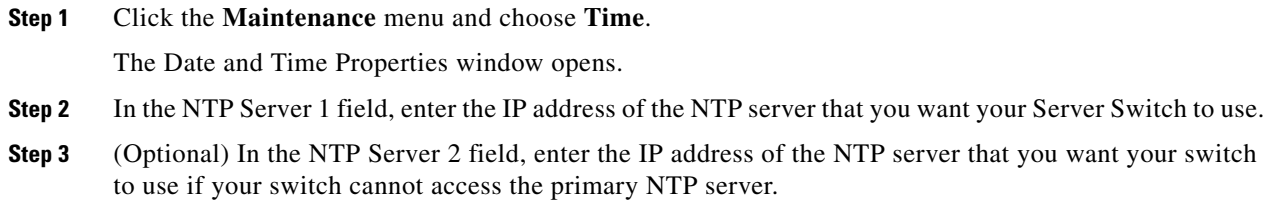

**Step 4** (Optional) In the NTP Server 3 field, enter the IP address of the NTP server that you want your switch to use if your switch cannot access the primary or secondary NTP servers.

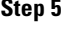

**Step 5** Click **Apply** in the NTP Servers partition.

C.

**Note** When your device cannot access a NTP server, it defaults to the onboard clock.

# <span id="page-4-0"></span>**Configuring Basic Services**

You can configure basic services to facilitate remote access to your device.

### **Assigning a DNS Server**

To assign a DNS server to your device, follow these steps:

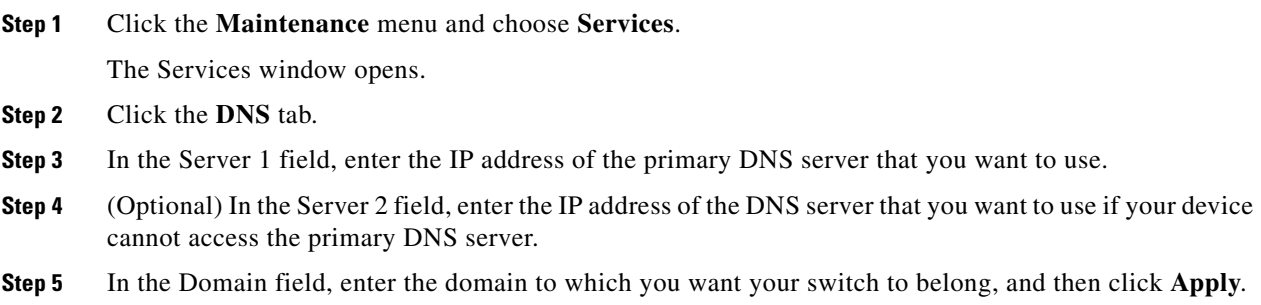

## **Enabling or Disabling the FTP Access**

To enable or disable FTP access to and from your device, follow these steps:

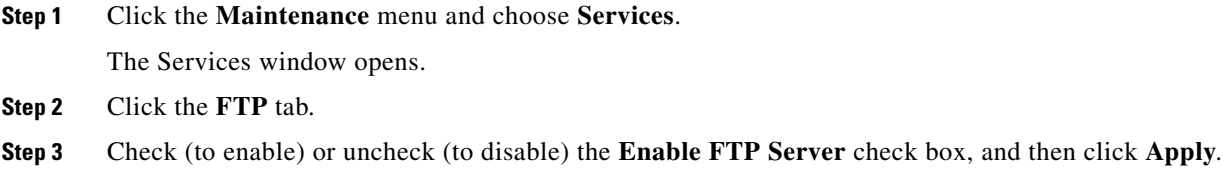

## **Enabling or Disabling the Telnet Access**

To enable or disable Telnet access to your device, follow these steps:

**Step 1** Click the **Maintenance** menu and choose **Services**.

The Services window opens.

- **Step 2** Click the **Telnet** tab.
- **Step 3** Check (to enable) or uncheck (to disable) the **Enable Telnet Server** check boxes, and then click **Apply**.

## **Assigning a Syslog Server**

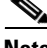

**Note** This task assumes that you have already configured the host and connected it to the InfiniBand fabric.

To assign a syslog server to store logs from your device, follow these steps:

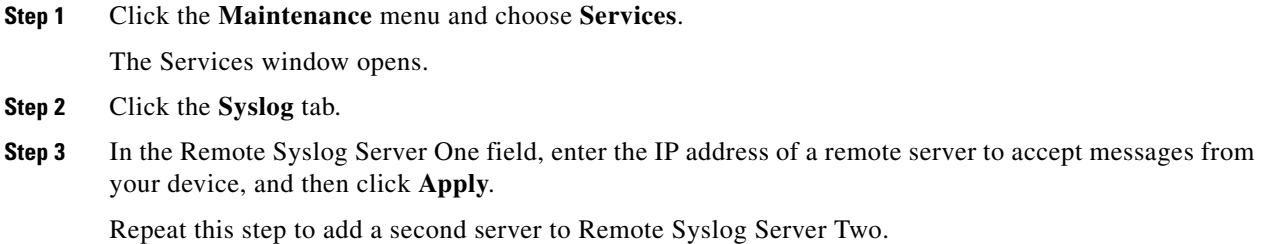

## **Assigning an Authentication Method**

To assign an authentication method to your device, follow these steps:

**Step 1** Click the **Maintenance** menu and choose **Services**.

The Services window opens.

**Step 2** Click the **Authentication** tab.

<span id="page-5-0"></span>**Step 3** In the Authentication Method field, choose a radio button to choose a method, and then click **Apply**. [Table 5-3](#page-5-0) describes the radio buttons that you can choose.

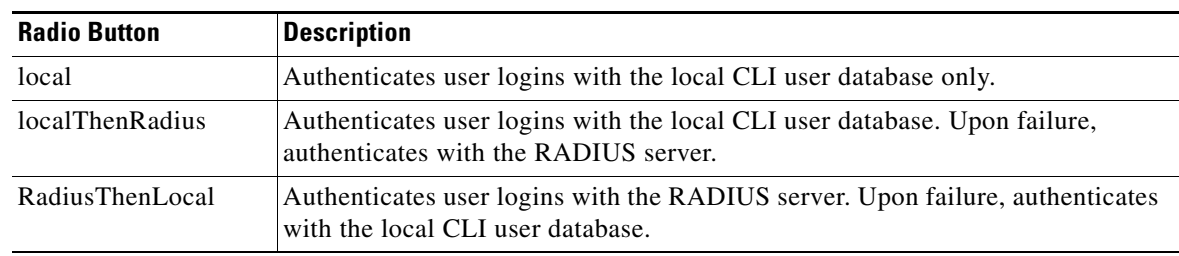

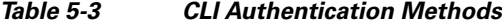

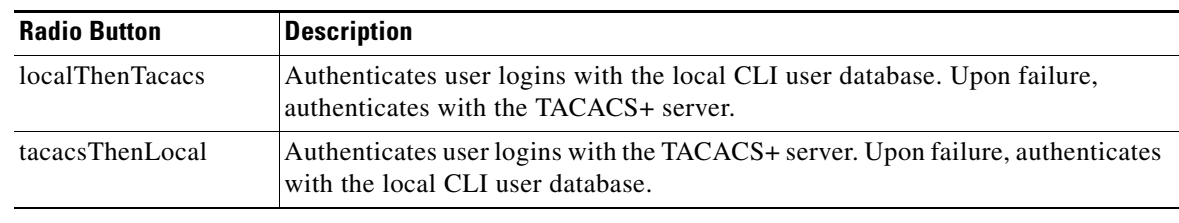

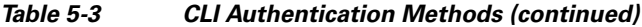

# **Viewing RADIUS Servers**

To view the RADIUS servers that you have configured your device to use to authenticate CLI and Element Manager logins, follow these steps:

**Step 1** Click the **Maintenance** menu and choose **Services**.

The Services window opens.

#### <span id="page-6-0"></span>**Step 2** Click the **Radius Servers** tab.

[Table 5-4](#page-6-0) describes the fields in the Radius Servers table.

*Table 5-4 Radius Server Properties Window Fields*

| <b>Field</b>          | <b>Description</b>                                                                                                    |
|-----------------------|----------------------------------------------------------------------------------------------------|
| <b>Address</b>        | IP address of the RADIUS server.                                                                                                    |
| Priority              | Value used to configure priority of this entry. This value is not writable. The first<br>added server gets the highest priority which is priority 1.                                                         |
|                       | If multiple RADIUS servers are specified the server with a higher priority is used<br>before a server with a lower priority. No two radius servers can have the same<br>priority. The value is not writable. |
| Port                  | Authentication port of the RADIUS server.                                                                                                    |
|                       | Edit this value and click Apply to configure the UDP port of the RADIUS server.<br>The numbers to the right of the field indicate the range that this field supports.                                        |
| <b>Encryption Key</b> | Encryption key used by the radius server and client.                                                                                                    |
|                       | Enter a value and click Apply to configure the encryption key of the RADIUS<br>server. The numbers to the right of the field is the range that this field supports.                                          |
| Timeout               | Timeout: timeout period for any outstanding request to the server.                                                                                                    |
|                       | Edit this value and click Apply to configure the timeout value of the RADIUS<br>server. The numbers to the right of the field is the range that this field supports.                                         |
| <b>Max Retries</b>    | Maximum number of retries that the same request can be sent to the server before<br>the request times out.                                                                                                   |
|                       | Edit this value and click Apply to configure the maximum number of retries that<br>the RADIUS server permits. The numbers to the right of the field is the range that<br>this field supports.                |

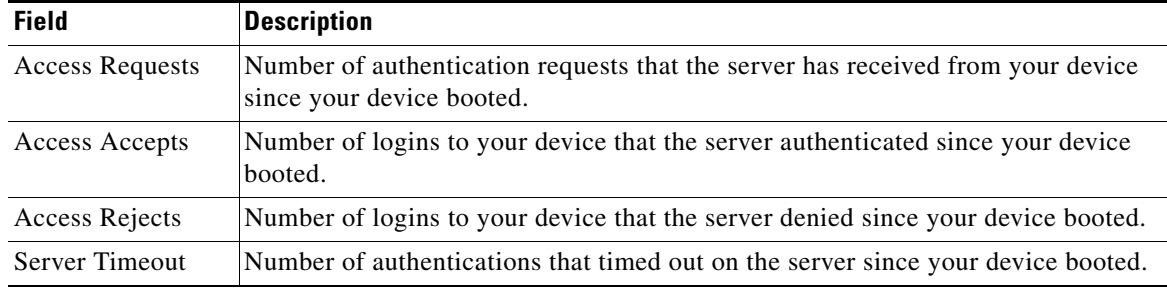

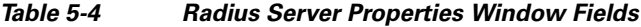

### **Adding RADIUS Servers**

To add a new RADIUS server on your device, follow these steps:

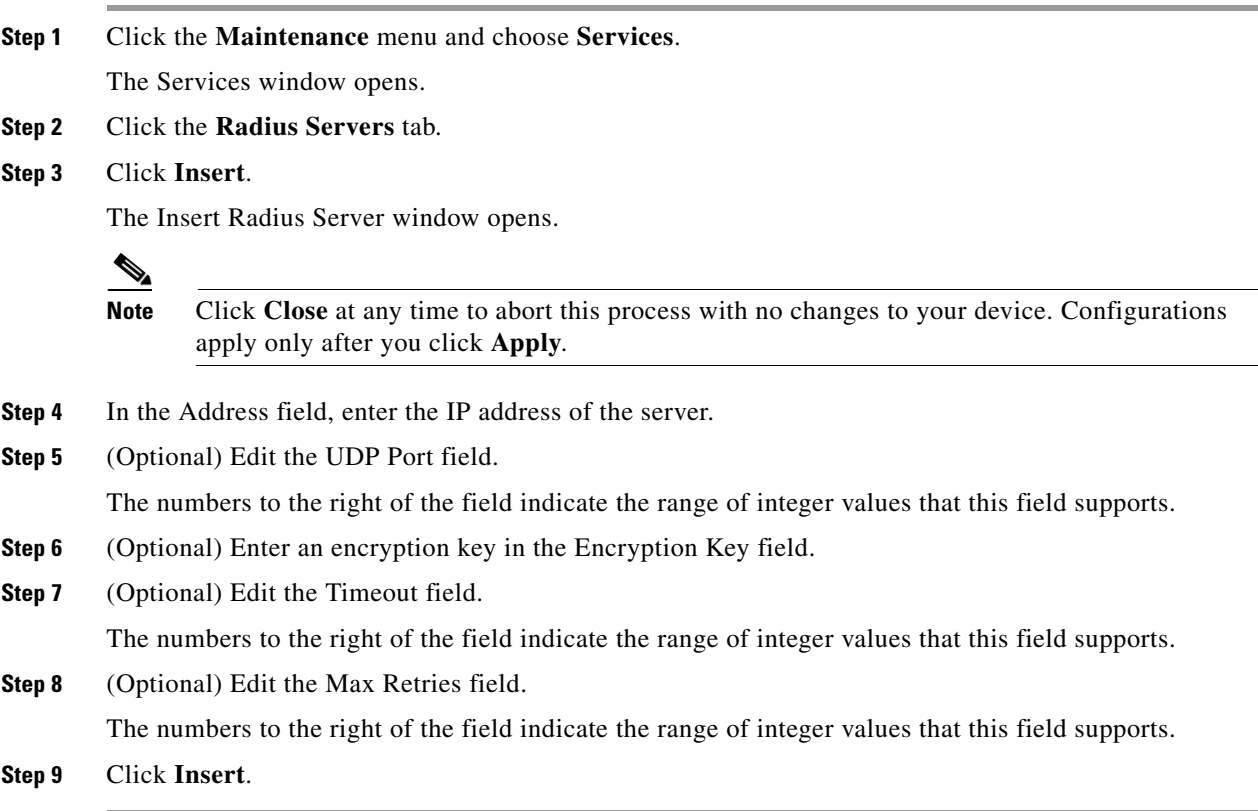

#### **Editing a RADIUS Server Configuration**

To edit a RADIUS server in your configuration, follow these steps:

**Step 1** Click the **Maintenance** menu and choose **Services**. The Services window opens. **Step 2** Click the **Radius Servers** tab. **Step 3** Identify the row of the RADIUS server that you want to reconfigure, and then double-click the cell that you want to edit.  $\begin{array}{c}\n\heartsuit\n\end{array}$ **Note** You can only edit cells that have a white background. **Step 4** Edit the content of the cell. **Step 5** Click **Apply**.

#### **Deleting RADIUS Servers.**

To delete a RADIUS server from your configuration, follow these steps:

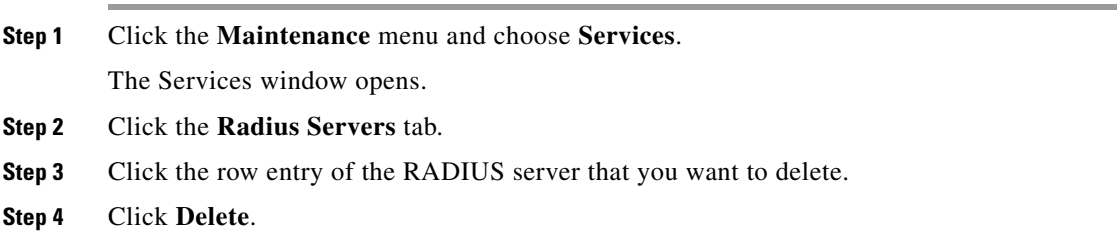

# **Viewing TACACS+ Servers**

To view the TACACS+ servers that you have configured your device to use to authenticate CLI and Element Manager logins, follow these steps:

**Step 1** Click the **Maintenance** menu and choose **Services**.

The Services window opens.

**Step 2** Click the **Tacacs Servers** tab.

[Table 5-5](#page-9-0) describes the fields in the TACACS+ Servers table.

| <b>Field</b>           | <b>Description</b>                                                                                                    |
|------------------------|----------------------------------------------------------------------------------------------------|
| Address                | Displays the IP address of the TACACS+ server.                                                                                                    |
| Priority               | Value used to configure the priority of this entry. This value is not writable. The<br>first added server gets the highest priority which is priority 1.                                                               |
|                        | If multiple TACACS+ servers are specified, the server with a higher priority is used<br>before a server with a lower priority. No two TACACS+ servers can have the same<br>priority.                                   |
| Port                   | Authentication port of the TACACS+ server.                                                                                                    |
|                        | Edit this value and click Apply to configure the UDP port of the TACACS+ server.<br>The numbers to the right of the field indicate the range of integer values that this<br>field supports.                            |
| <b>Encryption Key</b>  | Encryption key used by the TACACS+ client and server.                                                                                                    |
|                        | Enter a value and click Apply to configure the encryption key of the TACACS+<br>server. The numbers to the right of the field indicate the range that this field<br>supports.                                          |
| Timeout                | Timeout period for any outstanding request to the server.                                                                                                    |
|                        | Edit this value and click Apply to configure the timeout value of the TACACS+<br>server. The numbers to the right of the field indicate the range that this field<br>supports.                                         |
| Max Retries            | Maximum number of retries that the same request can be sent to the server when<br>the request times out.                                                                                                    |
|                        | Edit this value and click Apply to configure the maximum number of retries that<br>the TACACS+ server permits. The numbers to the right of the field indicate the<br>range of integer values that this field supports. |
| <b>Access Requests</b> | Number of authentication requests that the server has received from your device<br>since your device booted.                                                                                                    |
| <b>Access Accepts</b>  | Number of logins to your device that the server authenticated since your device<br>booted.                                                                                                    |
| <b>Access Rejects</b>  | Number of logins to your device that the server denied since your device booted.                                                                                                    |
| <b>Server Timeout</b>  | Number of authentications that timed out on the server since your device booted.                                                                                                    |

<span id="page-9-0"></span>*Table 5-5 TACACS+ Server Properties Window Elements*

### **Adding a TACACS+ Server**

To add a TACACS+ server to your device, follow these steps:

**Step 1** Click the **Maintenance** menu and choose **Services**.

The Services window opens.

**Step 2** Click the **Tacacs Servers** tab.

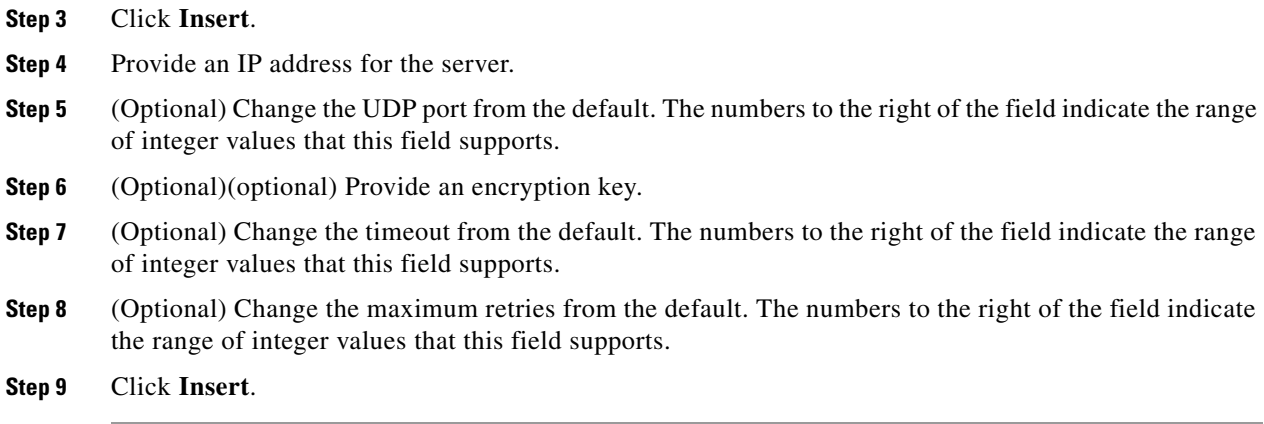

#### **Editing a TACACS+ Server Configuration**

To edit a TACACS+ server, follow these steps:

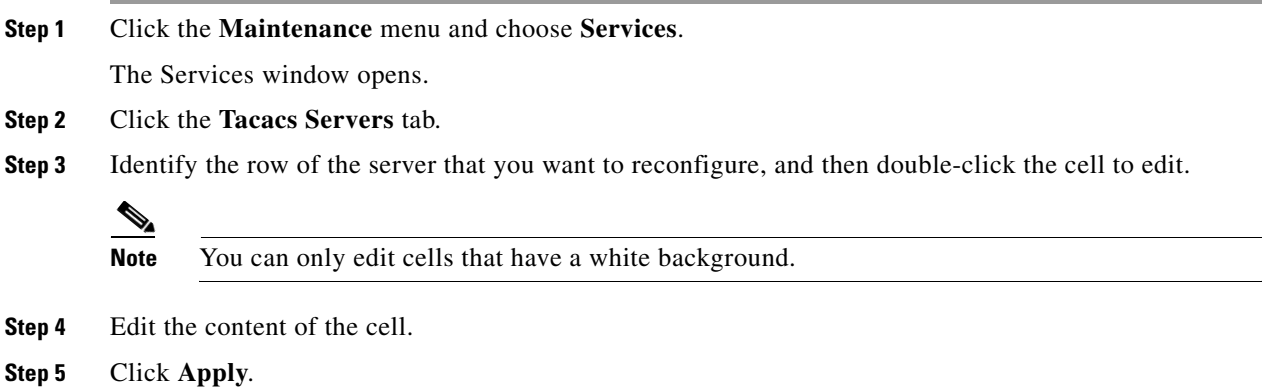

#### **Deleting a TACACS+ Server**

To delete a TACACS+ server from your device, follow these steps:

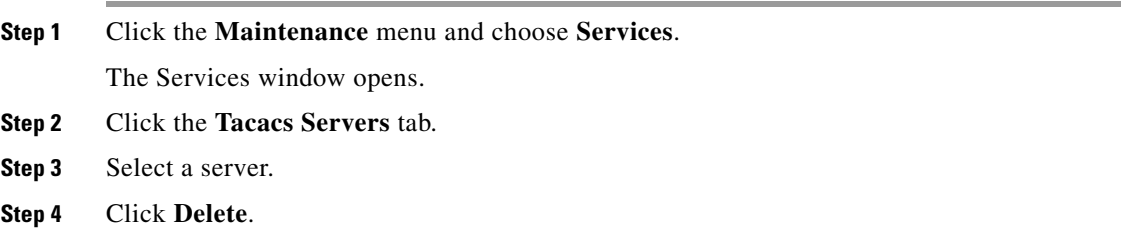

# **Enabling HTTP Services**

To configure HTTP services, follow these steps:

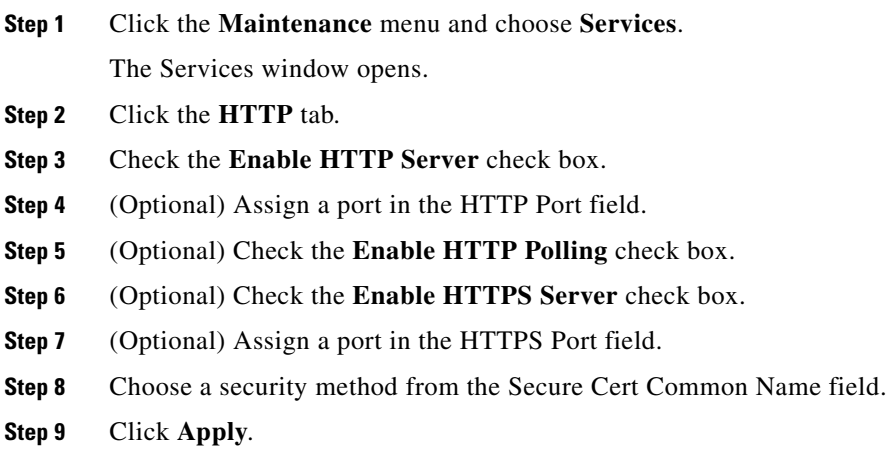

# **Configuring Cisco Discovery Protocol**

Cisco Discovery Protocol discovers information on neighbors and status. To configure CDC services, follow these steps:

**Step 1** Click the **Maintenance** menu and choose **Services**.

The Services window opens.

- **Step 2** Click the **Discovery** tab.
- **Step 3** Check the **Run Discovery** check box to enable discovery.
- **Step 4** (Optional) Change the message interval by clicking the current value and typing a new one between 5 and 254 seconds.
- **Step 5** (Optional) Change the hold time by clicking the current value and typing a new one between 10 and 255 seconds.
- **Step 6** Click **Apply**.
- **Step 7** Click the **Maintenance** menu and choose **Services**.

The Services window opens.

**Step 8** Click the **Discovery Cache** tab.

# <span id="page-12-0"></span>**Customizing the Boot Configuration**

To customize the boot configuration follow these steps:

- **•** View the image that the switch will boot during the next reboot.
- Delete the startup configuration.
- Overwrite the startup configuration with another configuration file in your file system.

## **Configuring Reboot Image**

To choose the image that the Server Switch loads when it reboots, follow these steps:

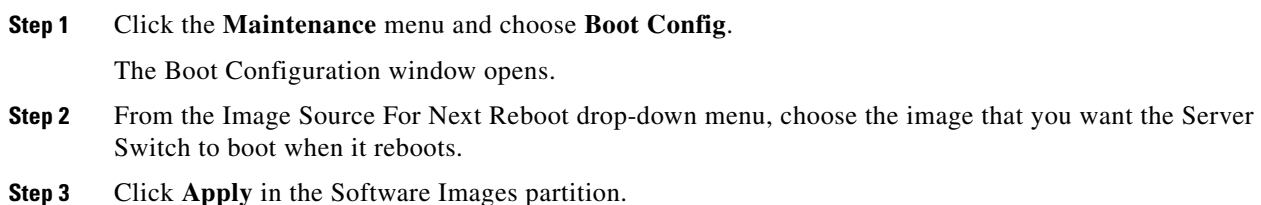

# **Deleting or Overwriting the Startup Configuration**

To delete or overwrite the startup configuration, follow these steps:

**Step 1** Click the **Maintenance** menu and choose **Boot Config**.

The Boot Configuration window opens.

**Step 2** (Optional) Choose the **Overwrite startup configuration with** radio button, and choose a configuration from the drop-down menu to replace the current startup configuration with another configuration file.

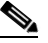

- **Note** To overwrite your startup configuration with your running configuration, see the "Backing Up [the Running Configuration File" section on page 5-14](#page-13-0).
- **Step 3** (Optional) Choose the **Delete startup configuration** radio button to configure your Server Switch to use the factory-default startup configuration.

**Step 4** Click **Apply** in the Startup Configuration partition.

Г

# <span id="page-13-0"></span>**Backing Up the Running Configuration File**

To back up your running configuration file, follow these steps:

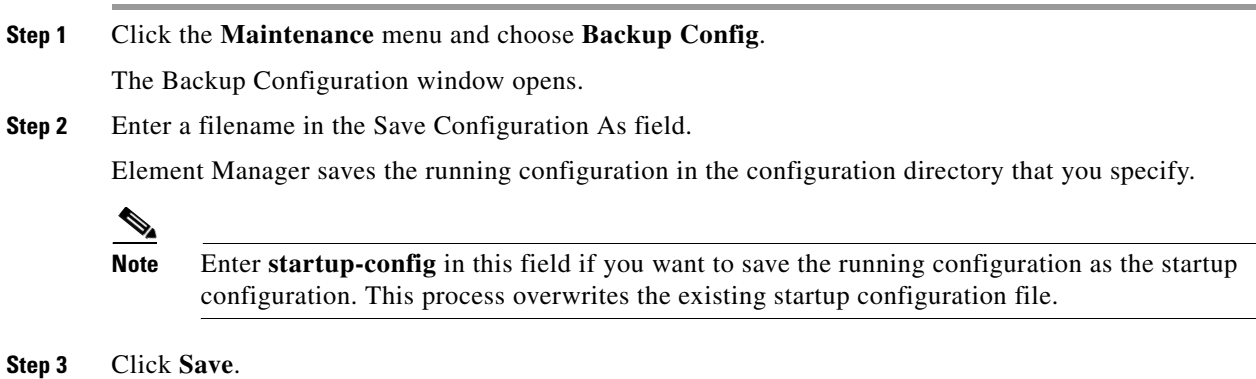

# <span id="page-13-1"></span>**Viewing Files in the File System**

To view files, such as image files, log files, and configuration files, that reside on your device, follow these steps:

<span id="page-13-2"></span>**Step 1** Click the **Maintenance** menu and choose **File Management**.

The File Management window opens. [Table 5-6](#page-13-2) describes the fields in the Current Files on System table in this window.

| <b>Field</b> | <b>Description</b>                                                      |
|--------------|-------------------------------------------------------------------------|
| Slot ID      | Solt of the controller card on which the file resides.                  |
| File Name    | Name of the file.                                                       |
| File Type    | Type of file. The following types may appear:<br>config<br>log<br>image |
| Size         | Size of the file, in bytes.                                             |
| Date         | Most recent date and time that your device or a user updated the file.  |

*Table 5-6 Current Files on System Table Field Descriptions*

**Step 2** (Optional) Click **Refresh** to poll your switch and update your display to reflect the most current inventory of your file system.

# <span id="page-14-0"></span>**Deleting Files in the File System**

To delete files from your file system, follow these steps:

**Step 1** Click the **Maintenance** menu and choose **File Management**. The File Management window opens. **Step 2** Click the line in the **Current Files on System** table that lists the file that you want to delete, and then click **Delete**. A Delete File window opens. **Step 3** Click **Yes**.

### **Understanding Configuration Files**

A configuration file is a text file that stores a list of CLI commands.

#### **startup-config File**

The main configuration file is called startup-config. This file stores all of the CLI commands necessary to completely configure a box from a factory-default state. This configuration file can be copied, backed up, and modified.

#### **running-config File**

Whenever configuration changes are made through the GUI or CLI, a CLI command is temporarily saved in a virtual configuration file called running-config. If you want to save these changes permanently, this file is copied into the startup-config file.

Any number of configuration files can be stored. For convenience and rapid configuration, files can also maintain a partial list of CLI commands. These files can also be copied into running-config for immediate use or startup-config for persistent use across reboots.

## **Understanding Log Files**

Log files are text files that record activity, including configuration changes. Depending on their size, log files are rotated and compressed. Log files can also be exported from the system by using the **copy** command.

#### **File Management and Storage**

The management of log files is performed automatically, but you can configure log files. Log files are stored separately from other file types, but all files share the 128 MB of flash memory. Log files are stored in syslog files.

The system checks the size of the active log file hourly, and when it exceeds 1 MB, the active log file, ts\_log, is closed, compressed, and renamed ts\_log.1.gz. Other ts\_log.x.gz files are incremented by 1. These files can be downloaded through the Log Viewer GUI, which can create filters for troubleshooting and auditing purposes.

#### **Message Types**

The following levels of logging are captured:

- **•** CONF—configuration changes; no user action is required.
- **•** INFO—general information; no user action is required.
- **•** WARN— abnormal condition; user intervention may be required.
- **•** ERROR— abnormal condition; user intervention is required.
- **•** FATAL—abnormal condition; user must reboot.

# <span id="page-15-0"></span>**Installing Software Images**

**Note** To proceed to the instructions, see the ["Installing a Software Image" section on page 5-18.](#page-17-0) The sections that follow provide context and details about installing images.

The Image data that is used to configure the software is being continuously updated and enhanced. Use the latest system image data to ensure the most efficient usage of your system.

See the user's support portal at support.cisco.com for the latest upgrades.

### **System Image**

A system image is an unpacked and installed image file. An image file is the source from which to install a system image and it has an.img extension.

When an image file is installed, the image file is expanded into a system image. The system image is what the user will see in order to specify what the system should use to boot up each card in the system.

### **Image File**

Image files are stored in flash memory as a single complete file with an ".img" extension. Each image file contains all the operating software (application software and firmware/microcode) needed by the various cards that can be installed into the system.

The system cannot use an image file directly to boot up the system. The image file must first be installed. The installation process automatically unbundles the image file and distributes the software components to each card in the system. Users do not have to be aware of individual software components. The user executes one CLI command to install an image file. See the **install** command in the *CLI Reference Guide*.

The Server Switch operating system stores up to three images on a disk: the uninstalled image, the current system (or installed) image, and the recovery image.

The system has only enough flash memory to store:

- **•** One system image file (active)
- **•** One image file (inactive/uninstalled)
- **•** One recovery image

Occasionally, you will have to manually delete an image file from the InfiniBand system to make room for a new version. See the ["Deleting Files in the File System" section on page 5-15](#page-14-0).

#### **Inactive Image**

An inactive image is an image that has been downloaded, but has not been installed. It is not the active or system image.

The operating system can store only one inactive image. Delete inactive images through the CLI (see the ["Deleting Files in the File System" section on page 5-15](#page-14-0)), or by clicking **delete** in the Element Manager.

#### **Active Image**

An active image is the current system image. An installed or active image has gone through the entire upgrade process. The system image usually has a slash  $(1)$  in its name. Do not modify or delete the installed system image.

#### **Recovery Image**

The recovery image is a default image that comes installed on the system. The recovery image can be used to quickly restore operation to the system if an image upgrade should fail.

#### **Version Numbers**

The operating system and installed system image running on the InfiniBand system determine the supported software features.

Two types of system-images are provided:

- **•** An image for the HCA card
- **•** An image for the Cisco SFS 7000, Cisco SFS 7008, Cisco SFS 7008, or Cisco IB Server Switch Module.

Before configuring the InfiniBand system, check the version of the installed system image used to boot the chassis. Use this information to ensure that you upgrade to the correct software.

#### **Copying/Downloading the Image**

Upgrading the Server Switch operating system requires several steps, which are described in the following sections. Note that one step is to copy the image before installing it.

[Table 5-7](#page-17-1) lists several options for copying the image into the system.

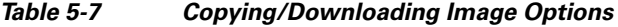

<span id="page-17-1"></span>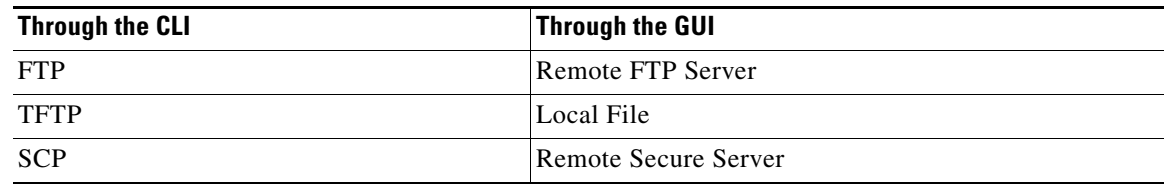

## **Card Status Requirements**

Only cards with an oper-status of up are updated. If a card is down when you run install, or a card is added after running install, follow these steps:

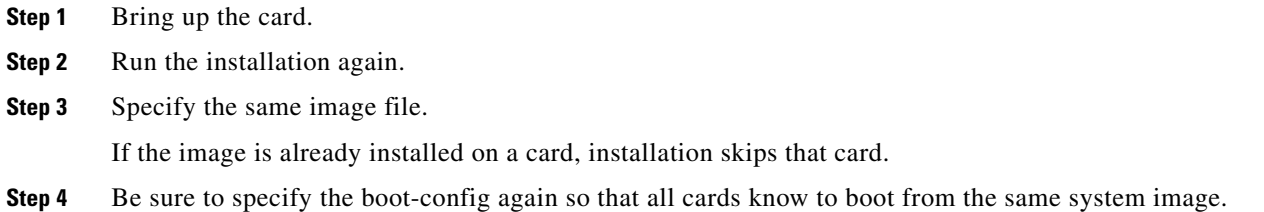

# **Upgrading a System**

The system upgrade process is summarized in the following steps:

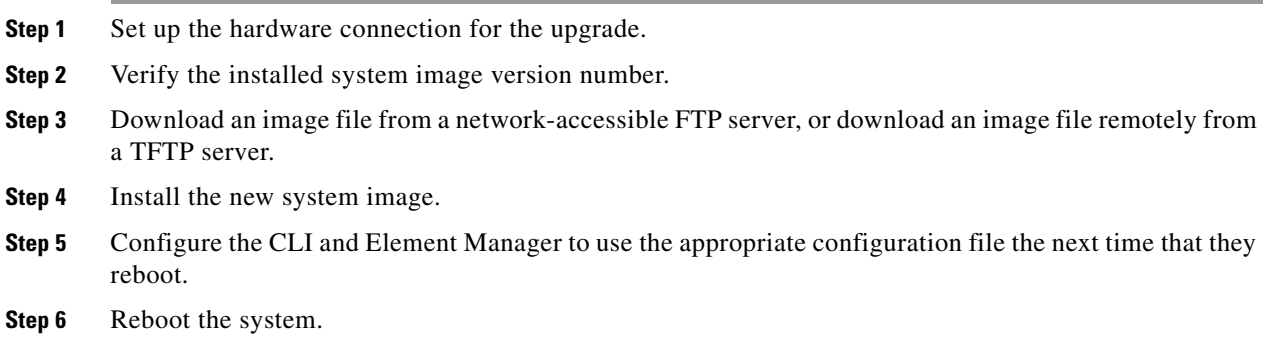

# <span id="page-17-0"></span>**Installing a Software Image**

To install a software image file, follow these steps:

**Step 1** Click the **Maintenance** menu and choose **File Management**.

The File Management window opens.

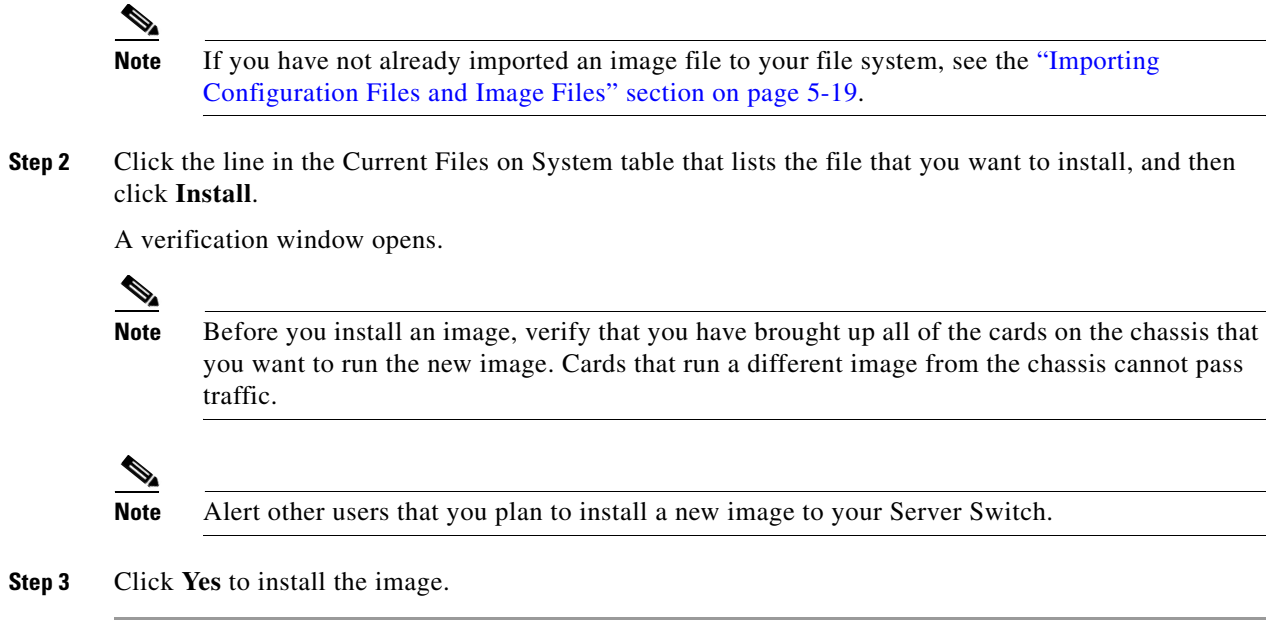

# <span id="page-18-0"></span>**Importing Configuration Files and Image Files**

You can import files to your Server Switch from your local host or a remote FTP server.

## **Importing from a Remote Server**

To import files to your Server Switch from remote devices, follow these steps:

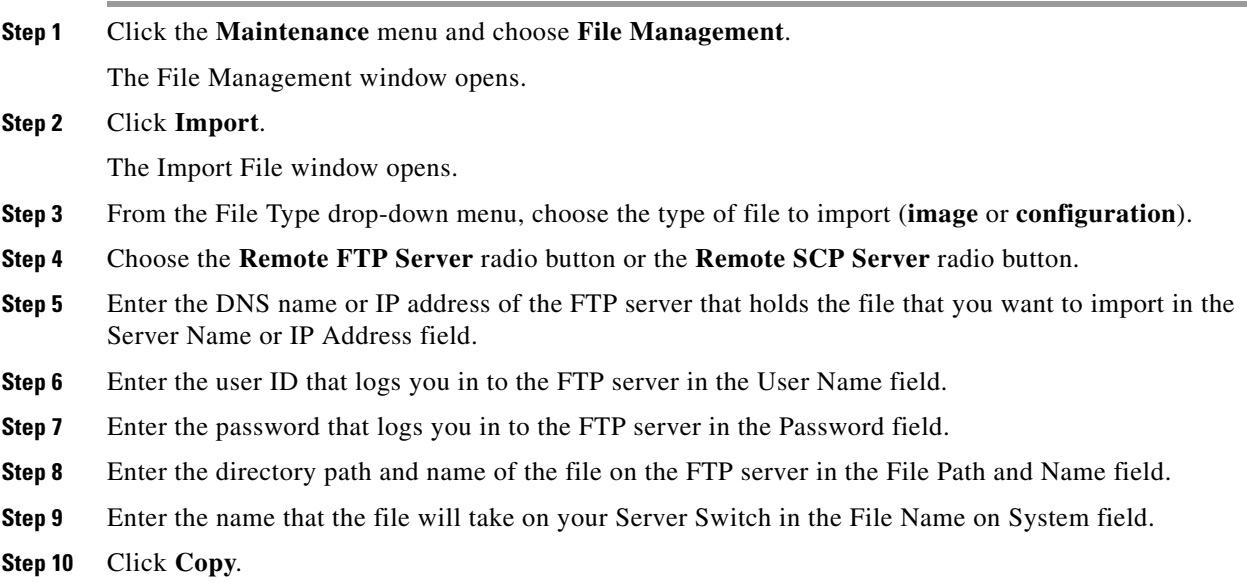

# **Importing from Your Local Host**

To import files to your Server Switch from your local host, follow these steps:

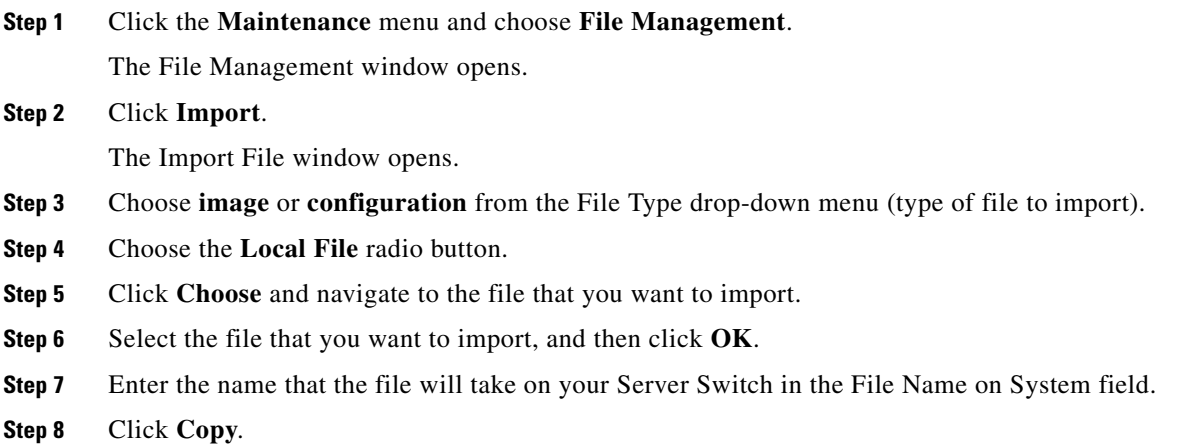

# <span id="page-19-0"></span>**Exporting Configuration Files and Log Files**

You can export files from your Server Switch to your local host or a remote FTP server.

# **Exporting to a Remote Server**

To export files from your Server Switch to a remote server, follow these steps:

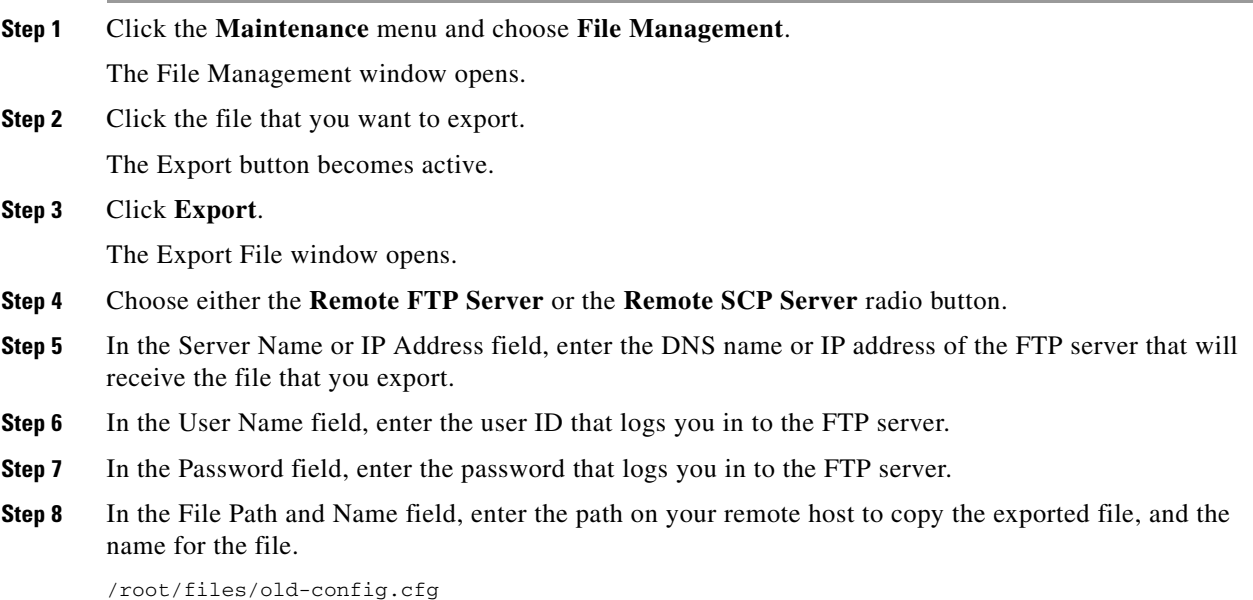

**5-20**

**Step 9** Click **Copy**.

## **Exporting to Your Local Host**

To export files from your Server Switch to your local host, follow these steps:

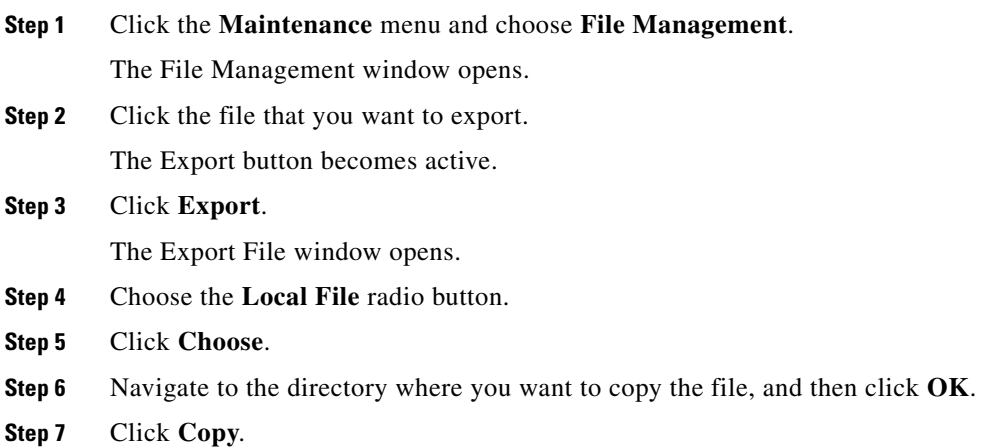

# <span id="page-20-0"></span>**Saving a Configuration File**

To back up your running configuration to the standby controller on your chassis, click the Maintenance menu and choose **Save Config**.

 $\mathscr{P}$ 

**Note** If you make configuration changes to the master image and then save the configuration, verify that the master and backup have synchronized, and then save the configuration on the backup as well. For more information, see the "Configuring Database Synchronization" section on page 8-32.

# <span id="page-20-1"></span>**Rebooting the Server Switch with Element Manager**

To reboot your Server Switch with Element Manager, follow these steps:

- **Step 1** Click the **Maintenance** menu and choose **Reboot**.
- **Step 2** Click **OK**.

# <span id="page-21-0"></span>**Running General Diagnostics**

With Element Manager, you can run the following diagnostics:

- **•** [Running Chassis Diagnostics, page 5-22](#page-21-1)
- **•** [Running Card Diagnostics, page 5-22](#page-21-2)
- **•** [Running Port Diagnostics, page 5-23](#page-22-0)

## <span id="page-21-1"></span>**Running Chassis Diagnostics**

To run chassis diagnostics, follow these steps:

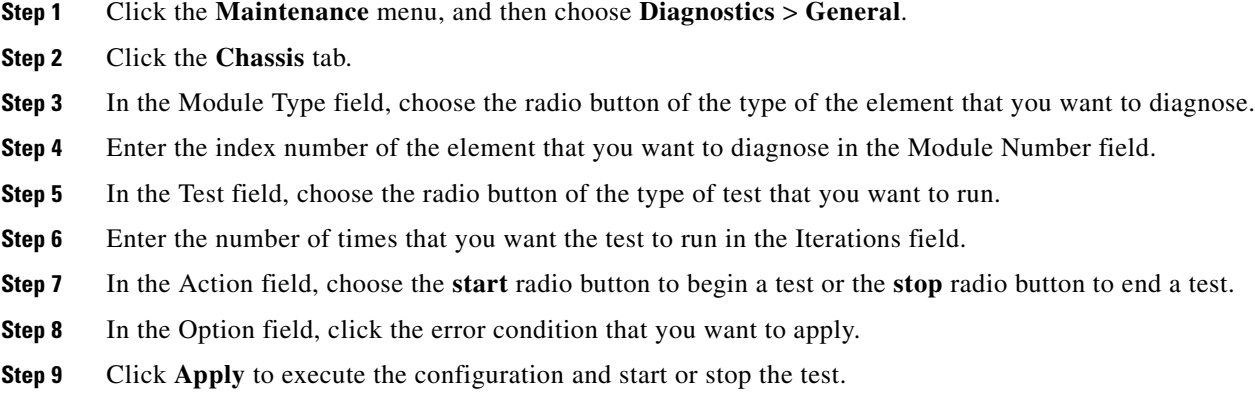

## <span id="page-21-2"></span>**Running Card Diagnostics**

To run card diagnostics, follow these steps:

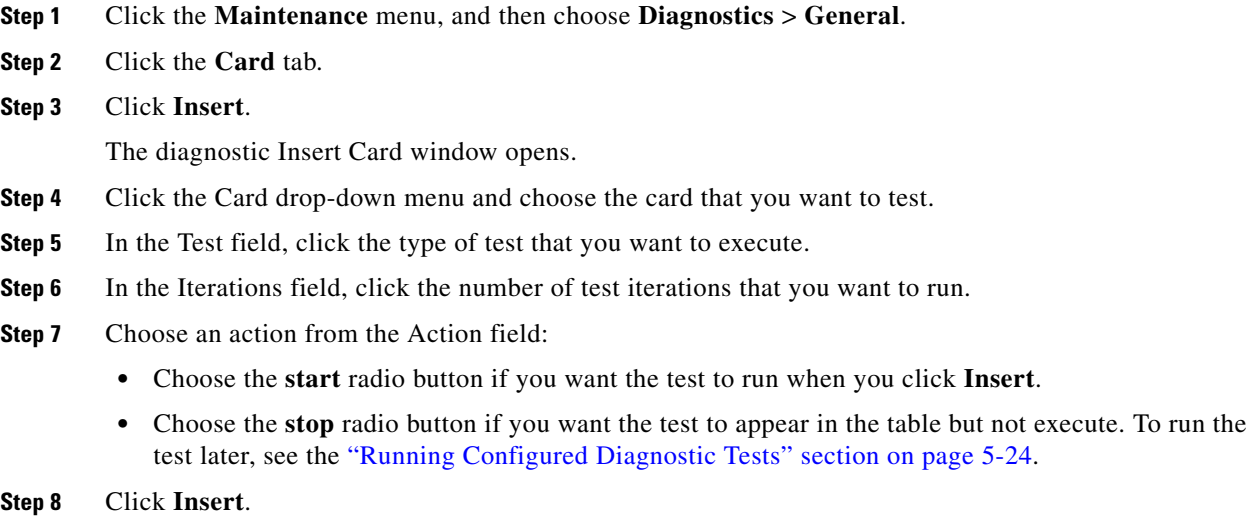

# **Deleting a Card Test Entry**

To delete a card test entry, follow these steps:

- **Step 1** Click the **Maintenance** menu, and then choose **Diagnostics** > **General**.
- **Step 2** Click the **Card** tab.
- **Step 3** Click the row of the entry that you want to delete, and then click **Delete**.

**Step 1** Click the **Maintenance** menu, and then choose **Diagnostics** > **General**.

# <span id="page-22-0"></span>**Running Port Diagnostics**

To run port diagnostics, follow these steps:

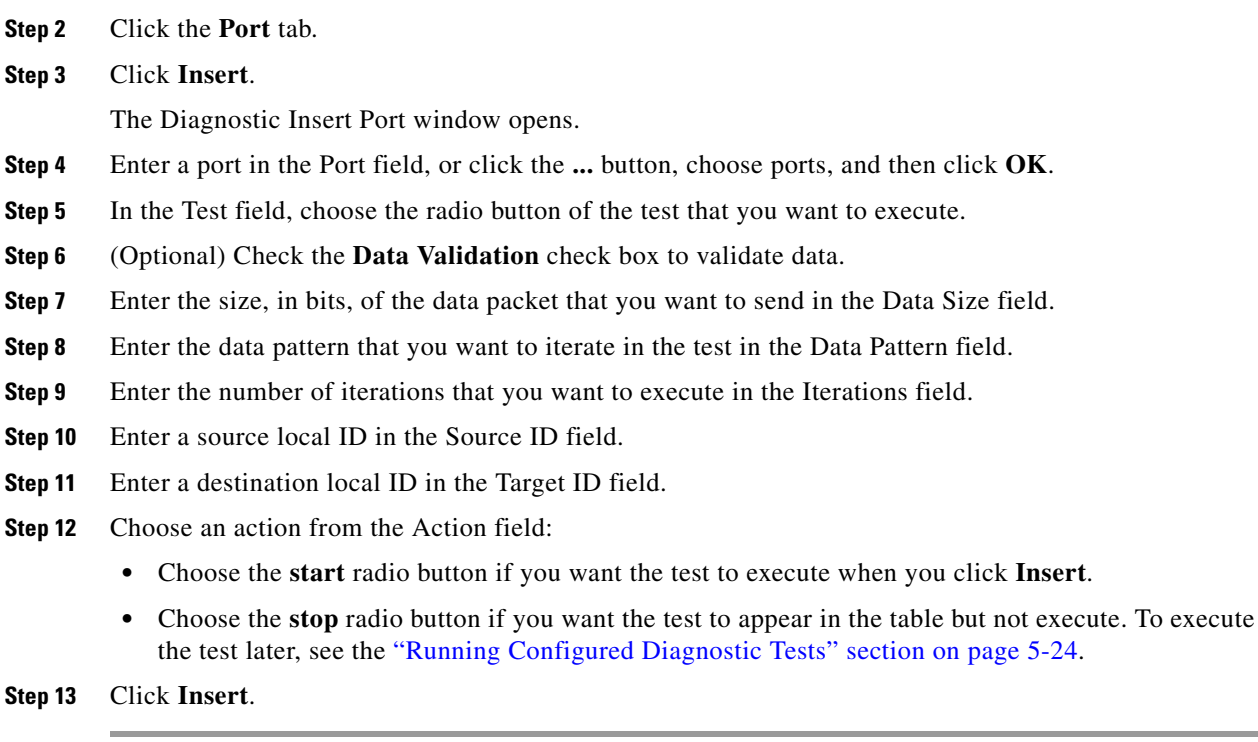

#### **Deleting a Port Test Entry**

To delete a port test entry, follow these steps:

- **Step 1** Click the **Maintenance** menu, and then choose **Diagnostics** > **General**.
- **Step 2** Click the **Port** tab.
- **Step 3** Click the row of the entry that you want to delete, and then click **Delete**.

# <span id="page-23-1"></span>**Running Configured Diagnostic Tests**

To run a diagnostic test that you have already added to the Diagnostics window, follow these steps:

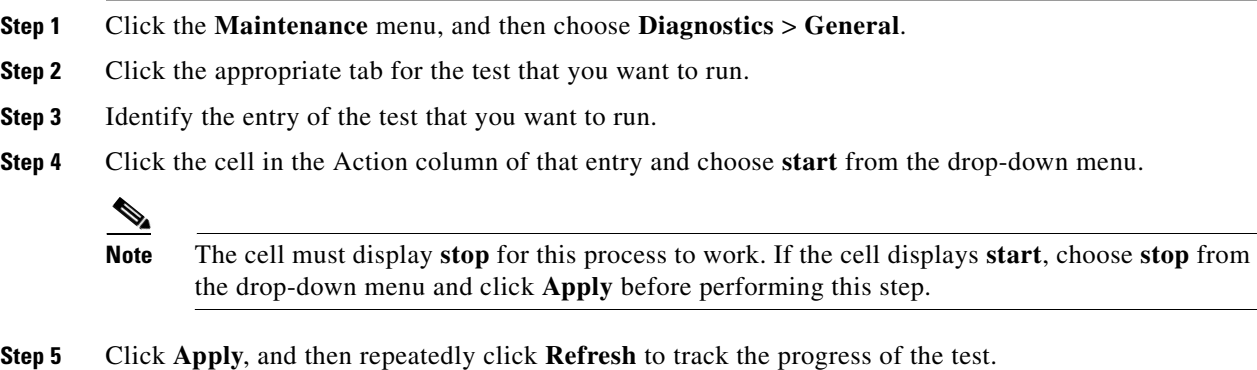

# <span id="page-23-0"></span>**Viewing POST Diagnostics**

You can view power-on self-test diagnostics for the following elements:

- **•** Cards
- **•** Power Supplies
- **•** Fans

**5-24**

# **Viewing Card POST Diagnostics**

To view card power-on self-test diagnostics, follow these steps:

- **Step 1** Click the **Maintenance** menu, and then choose **Diagnostics** > **POST**.
- <span id="page-24-0"></span>**Step 2** Click the **Card** tab.

[Table 5-8](#page-24-0) describes the fields that appear.

**Field Description** Slot ID Slot number. POST Status Indicates the result of the power-on-self-test: **•** unknown **•** passed **•** failed  $PostErrorCodes$  Show error(s) detected during the power-on self-test.

*Table 5-8 Card POST Field Descriptions*

### **Viewing Power Supply POST Diagnostics**

To view power supply power-on self-test diagnostics, follow these steps:

- **Step 1** Click the **Maintenance** menu, and then choose **Diagnostics** > **POST**.
- <span id="page-24-1"></span>**Step 2** Click the **Power Supply** tab.

[Table 5-9](#page-24-1) describes the fields that appear.

*Table 5-9 Card POST Field Descriptions*

| <b>Field</b>          | <b>Description</b>                                                              |
|-----------------------|---------------------------------------------------------------------------------|
| <b>PS ID</b>          | Power supply number.                                                            |
| <b>POST Status</b>    | Indicates the result of power-on-self-test:<br>unknown<br>passed<br>failed<br>٠ |
| <b>PostErrorCodes</b> | Show error(s) detected during the power-on-self-test.                           |

## **Viewing Fan POST Diagnostics**

To view fan power-on self-test diagnostics, follow these steps:

- **Step 1** Click the **Maintenance** menu, and then choose **Diagnostics** > **POST**.
- <span id="page-25-1"></span>**Step 2** Click the **Fan** tab.

[Table 5-10](#page-25-1) describes the fields that appear.

| <b>Field</b>       | <b>Description</b>                                                                  |
|--------------------|-------------------------------------------------------------------------------------|
| Fan ID             | Fan number.                                                                         |
| <b>POST Status</b> | Indicates the result of the power-on self-test:<br>unknown<br>passed<br>failed<br>٠ |
| PostErrorCodes     | Show error(s) detected during the power-on self-test.                               |

*Table 5-10 Card POST Field Descriptions*

# <span id="page-25-0"></span>**Viewing FRU Diagnostics**

You can view field-replaceable unit diagnostics for the following elements:

- **•** [Viewing Card FRU Diagnostics, page 5-26](#page-25-2)
- **•** [Viewing Power Supply FRU Diagnostics, page 5-27](#page-26-0)
- **•** [Viewing Fan FRU Diagnostics, page 5-27](#page-26-1)

## <span id="page-25-2"></span>**Viewing Card FRU Diagnostics**

To view card field-replaceable unit diagnostics, follow these steps:

**Step 1** Click the **Maintenance** menu, and then choose **Diagnostics** > **POST**.

<span id="page-25-3"></span>**Step 2** Click the **Card** tab.

[Table 5-11](#page-25-3) describes the fields that appear.

*Table 5-11 Card POST Field Descriptions*

| <b>Field</b> | <b>Description</b>                                                                                                    |
|--------------|----------------------------------------------------------------------------------------------------|
| Slot ID      | Slot number.                                                                                                    |
| FruError     | Shows the last hardware error (if any) detected on this field-repaceable unit.<br>The information returned in this variable is read from the device's vital<br>product data. |

# <span id="page-26-0"></span>**Viewing Power Supply FRU Diagnostics**

To view power supply field-replaceable unit diagnostics, follow these steps:

**Step 1** Click the **Maintenance** menu, and then choose **Diagnostics** > **POST**.

```
Step 2 Click the Power Supply tab.
```
[Table 5-12](#page-26-2) describes the fields that appear.

*Table 5-12 Card POST Field Descriptions*

| <b>Field</b> | <b>Description</b>                                                                                                    |
|--------------|----------------------------------------------------------------------------------------------------|
| <b>PS ID</b> | Power supply number.                                                                                                    |
| FruError     | Shows the last hardware error (if any) detected on this field-replaceable unit.<br>The information returned in this variable is read from the device's vital product<br>data. |

# <span id="page-26-1"></span>**Viewing Fan FRU Diagnostics**

To view fan field-replaceable unit diagnostics, follow these steps:

**Step 1** Click the **Maintenance** menu, and then choose **Diagnostics** > **POST**.

<span id="page-26-3"></span>**Step 2** Click the **Fan** tab.

[Table 5-13](#page-26-3) describes the fields that appear.

*Table 5-13 Card POST Field Descriptions*

| <b>Field</b> | <b>Description</b>                                                                                                    |
|--------------|----------------------------------------------------------------------------------------------------|
| Fan ID       | Fan number.                                                                                                    |
| FruError     | Shows the last hardware error (if any) detected on this fiel-replaceable unit.<br>The information returned in this variable is read from the device's vital product<br>data. |

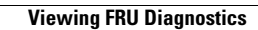

H